# **Building an HTML page**

### *Step 1 – Getting started*

- 1. Open **Notepad**  this is in **Windows Accessories**
- 2. Use the screenshot to create a basic HTML document

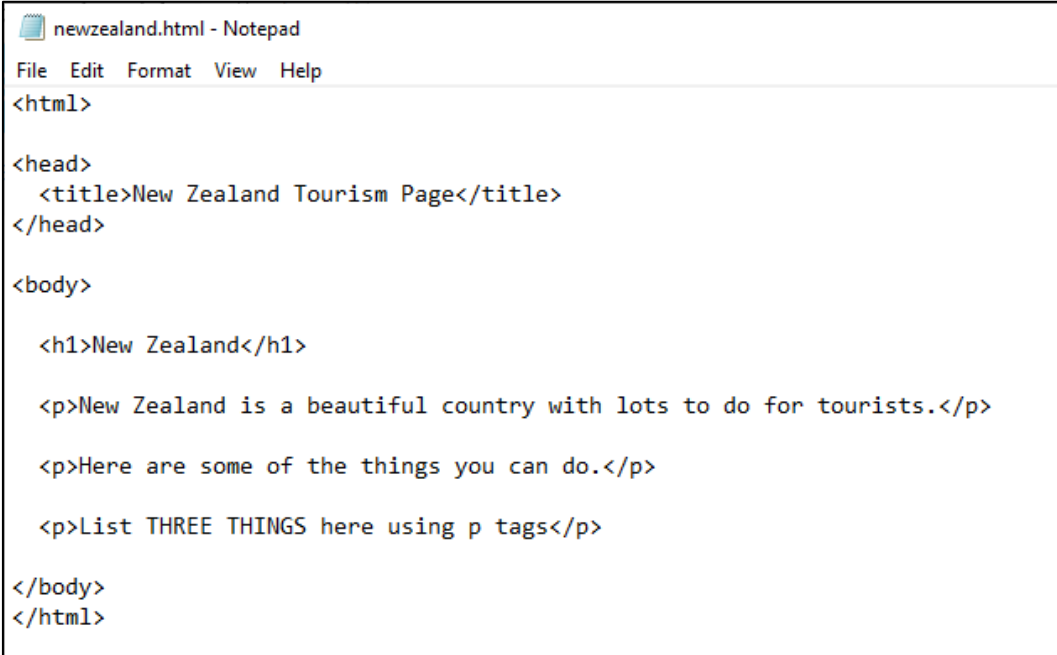

3. **File** > **Save As** > call the file **newzealand.html**  – it is **really important** to add the .html bit

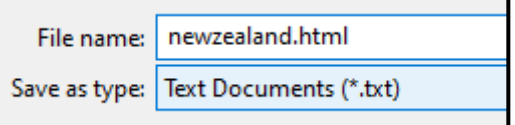

4. Find the file in your user area. **Double click** it to open it in the web browser

## *Step 2 – add some content*

- 5. **Add three things** tourists can see or do in New Zealand. You'll need to look this up on the web
- 6. Then save **File** > **Save** (or **Ctrl+S**)
- 7. **Open** the file in the web browser again to see the changes

#### *Step 3 – download the images*

8. Download the images for the New Zealand page from the web. These **MUST** be moved into the same folder as you have the **newzealand.html** file saved in. This is **REALLY IMPORTANT**.

# *Step 4 – add an image*

- 9. To add an image we use an <img> tag. Be careful this gets tricky
- 10. At the **bottom of the page,** add the paragraph in the screenshot and then the map image
- 11. **Save** the file and **check it**

#### *Step 5 – a second image*

- 12. Next add the **nzimage.jpg** this needs to go **at the top** underneath the <h1> area. Add in the **width** command
- 13. **Save** the file and **check it**
- 14. Try **changing** the width number to see what this does to the size of the image

#### *Step 6 – changing fonts*

You can change the font. Make sure you include the

**closing </font> tag** as well.

There are two types of font to try out.

# <h1>New Zealand</h1>

<img src="nzimage.jpg" width="300" />

<font face="arial"> <h1>New Zealand</h1>

<img src="nzimage.jpg" width="300" />

<font face="verdana">

<p>New Zealand is a beautiful country w

#### *Step 7 – some color*

You can change the colour of the page background. You do this by adding to the body tag at the top.

Note that **color** is spelled the American way.

#### *Step 8 – font color and size*

You can change the font color by adding to the font tags.

You can also change the size of the font.

Sizes can go from 1 (v small) to 6 (large). Try changing the size and see what happens.

<font face="arial" color="yellow"> <h1>New Zealand</h1> </font> <img src="nzimage.jpg" width="300" /> <font face="verdana" color="blue" size=2> <p>New Zealand is a beautiful country with lo

## <p>This is where New Zealand is:</p> <img src="nzmap.jpg" />

</font>

<body bgcolor="red">

<font face="arial"> <h1>New Zealand</h1> </font>